### **Frequently Asked Questions Place an Item on Hold Encore Catalog**

# **FIVE EASY STEPS**

- 1. DO NOT LOG IN to your library account.
- 2. Add items to the BOOK CART.
- 3. Open the book cart and click REQUEST IT button.
- 4. Follow the prompts to log in to your account and place the holds.
- 5. Check your patron record to confirm the holds are successful.

Still need help? Telephone 615-595-1243 or 615-595-1277 for assistance.

#### DETAILED INSTRUCTIONS FOLLOW

Due to a programming glitch with the library's Encore catalog; PATRONS CANNOT REQUEST ITEMS AVAILABLE AT THEIR HOME LIBRARY, this issue was reported to Tech Support on August 21, 2016. The following explains how to successfully place holds before the user logs into their library account.

## DO NOT LOGIN TO YOUR ACCOUNT.

### **ITEMS CHECKED OUT OF AVAILABLE AT A BRANCH LIBRARY**

This example illustrates 3 titles, one title checked out from your home library (not available) and two titles available from a system library (not your home library).

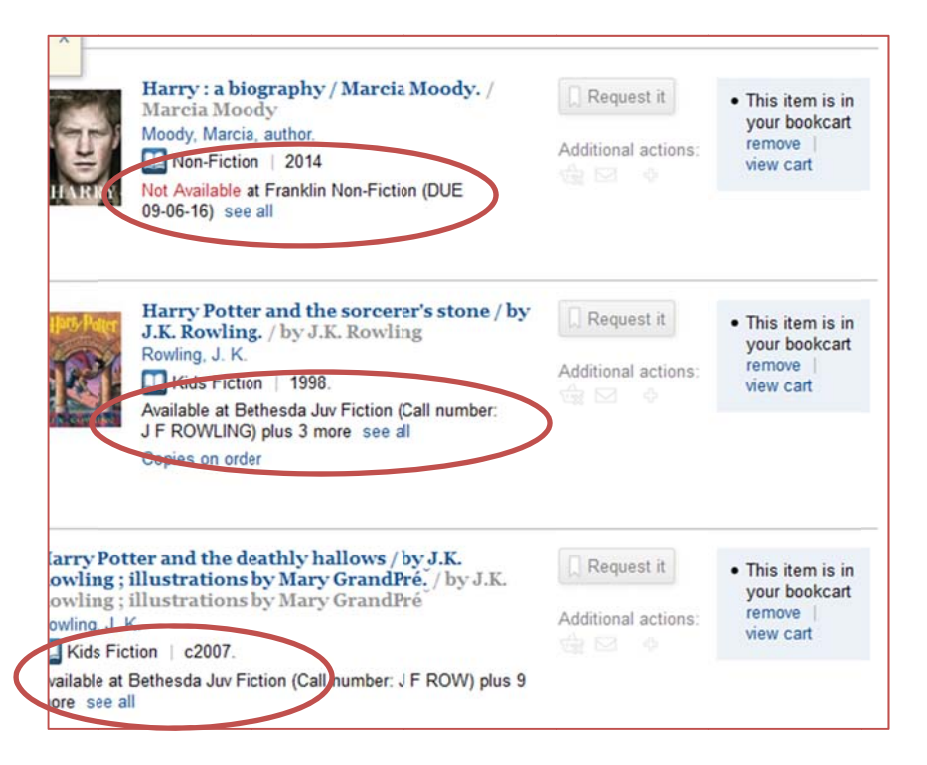

located under the ADDITIONAL ACTIONS line. Click the book cart symbol

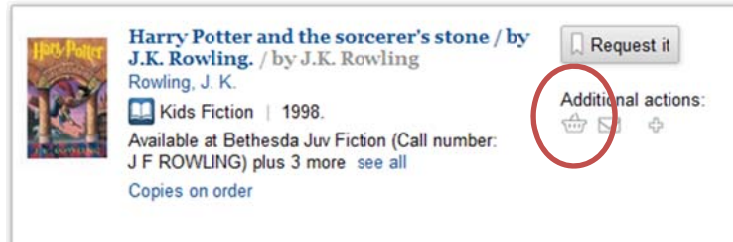

Add all items to the BOOK CART BEFORE TO LOGGING IN TO YOUR ACCOUNT.

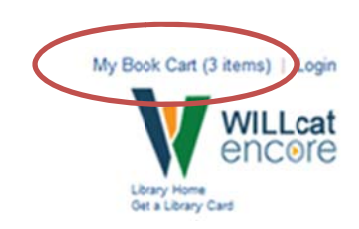

#### Ready to place holds for items in your cart?

Above the library's logo, to right of screen click MY BOOK CART link.

Confirm there is a check mark in box to the left of each title. Click the REQUEST IT icon.

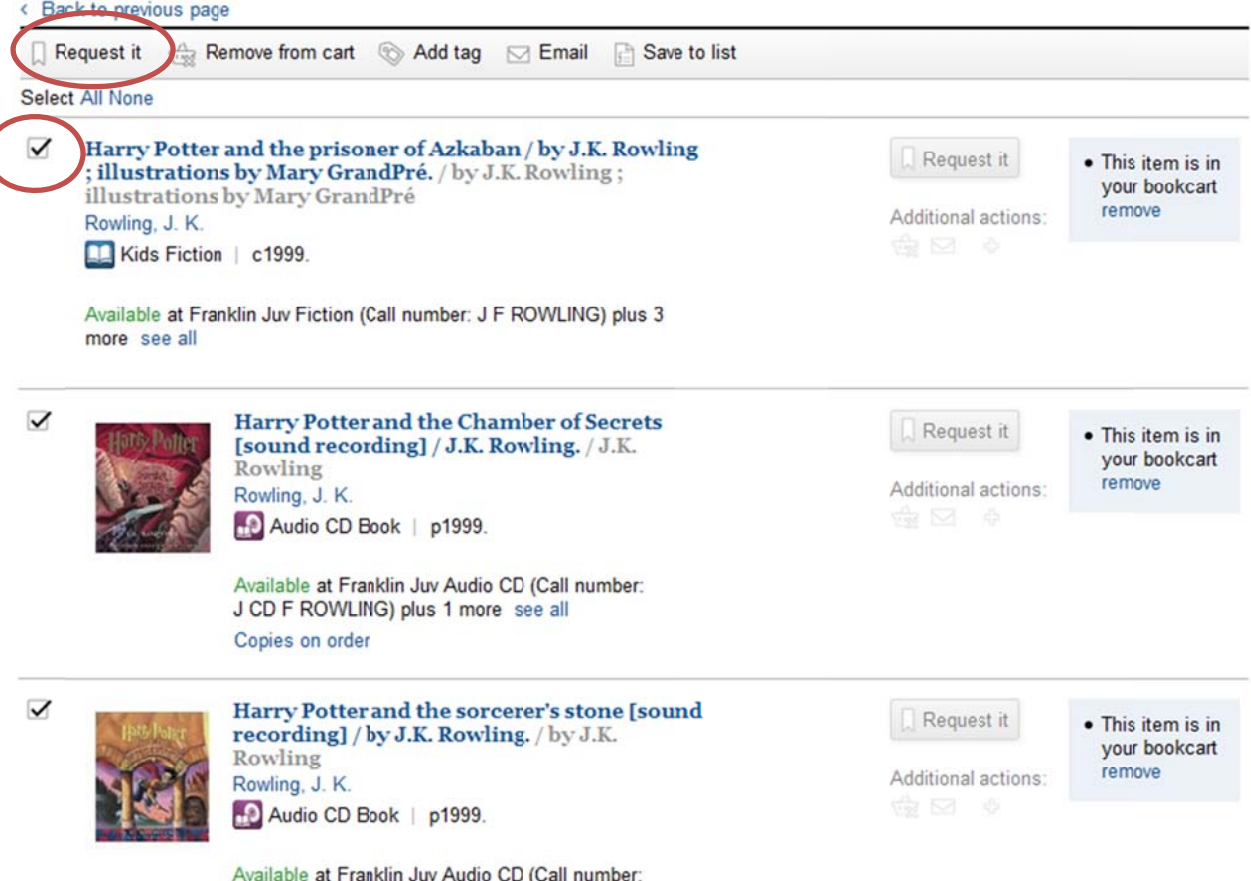

J CD F ROWLING) see all

The library ACCOUNT login screen opens. Login in to your account.

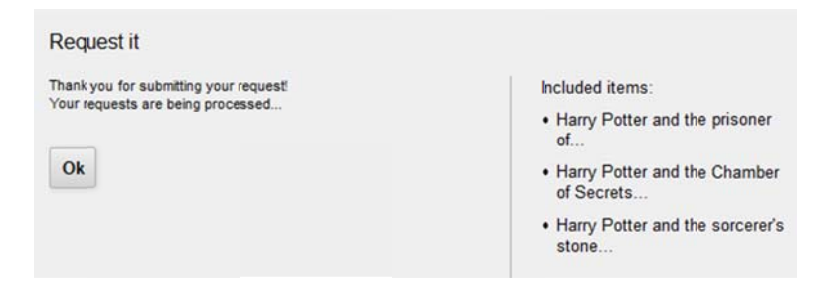

The REQUEST IT box opens, click OK

Check your account to confirm titles are listed in your HOLDS list.

#### DO NOT LOGIN TO YOUR ACCOUNT.

#### **ITEMS AVAILABLE AT YOUR HOME LIBRARY**

In the following example the patron's home library is Franklin.

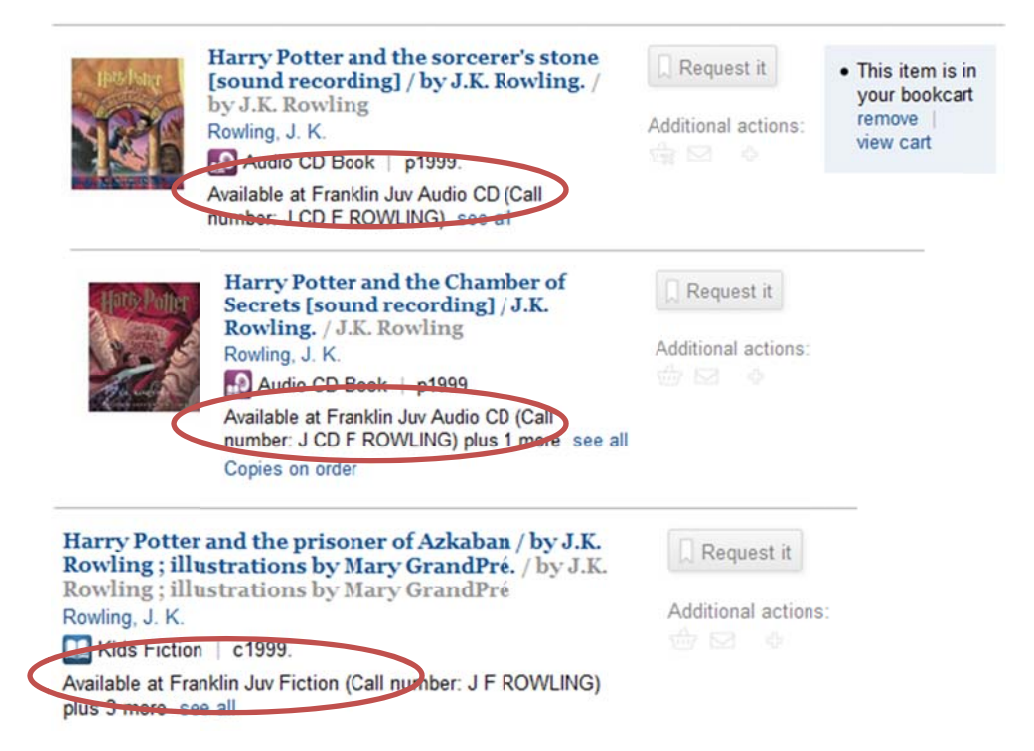

Add items to the BOOK CART. See first example.

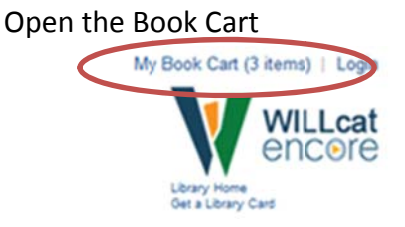

#### Check all boxes, click the REQUEST IT icon

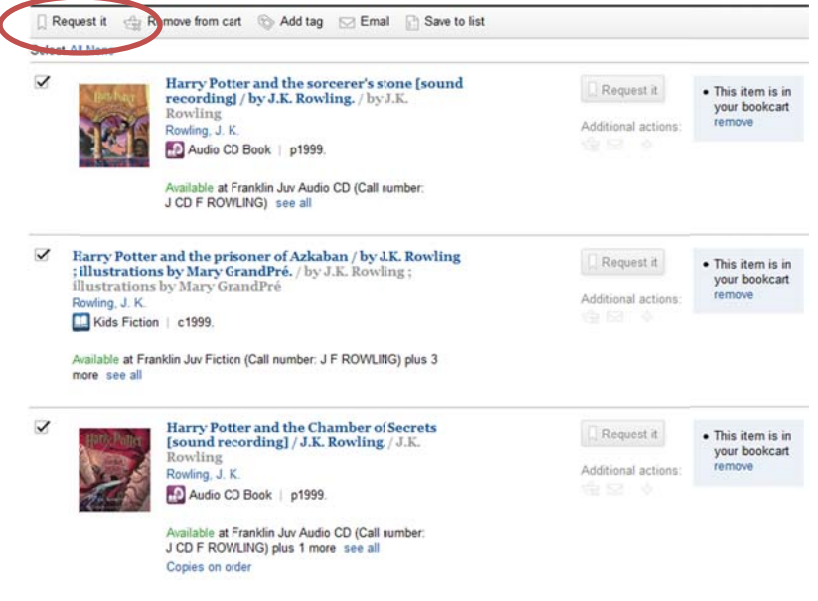

The library ACCOUNT login screen opens. Login in to your account.

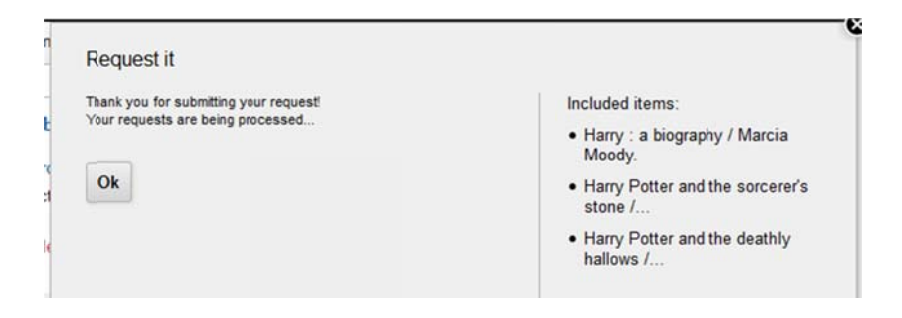

Request it b box opens, c lick OK

Check your account to confirm titles are listed in your HOLDS page.

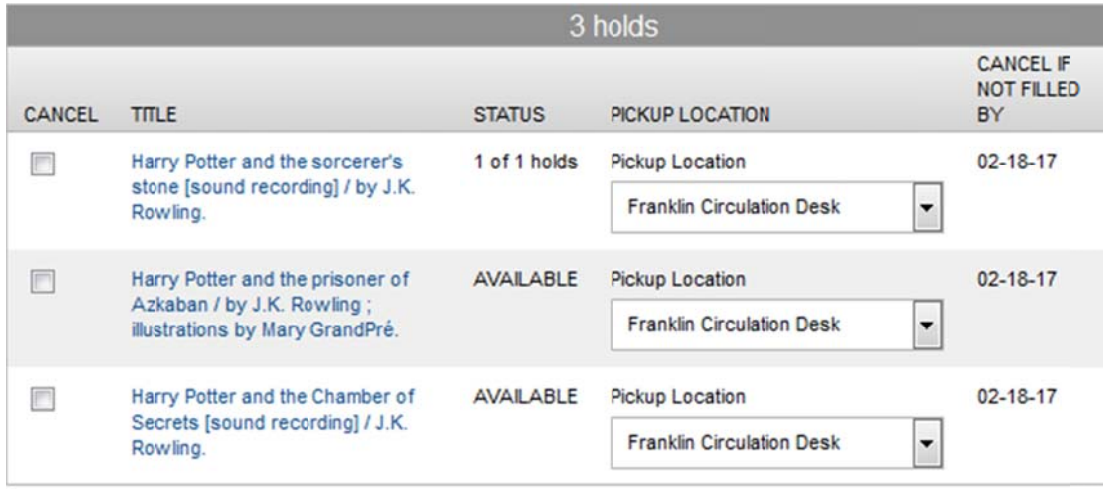

If the requested titles are NOT on hold, please call the library, 615‐595‐1243 or 615‐595‐1277 and staff will assist placing the holds.

Rev. August 25, 2016